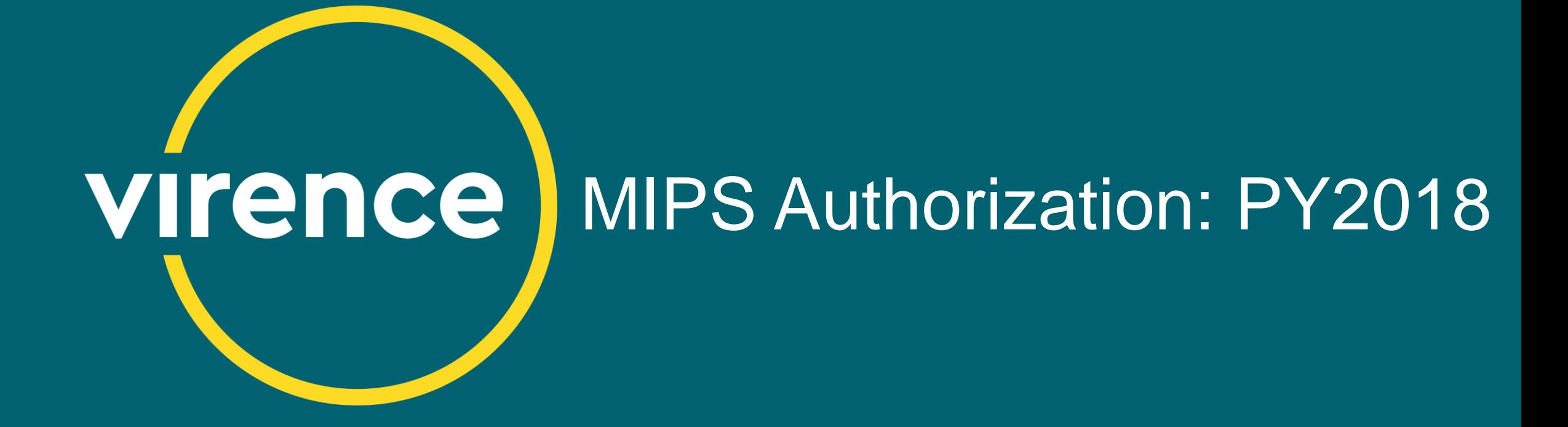

January 2019

virencehealth.com

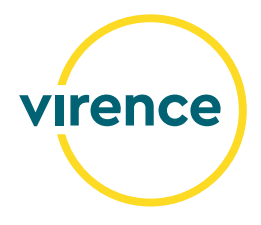

### **MIPS Authorization: PY2018**

©2019 Virence Health Technologies. All rights reserved.

**Enhance**  The contents provided herein are for information purposes only. Virence Freatm makes no representations or warranties as to curre<br>or future product functionality, or in any other respect, and Virence Health disclaims all l The contents provided herein are for information purposes only. Virence Health makes no representations or warranties as to current information provided herein.

Customer is responsible for understanding and meeting the requirements of achieving Meaningful Use and MACRA-related payment programs as applicable through use of HHS certified EHR technology and associated standards. Customer is responsible for understanding applicable Virence Health documentation regarding functionality and reporting specifications, including for Meaningful Use and MACRA-related payment programs, and for using that information to confirm the accuracy of attestation for Meaningful Use and MACRA-related payment programs. Customer is responsible for ensuring an accurate attestation is made and Virence Health does not guarantee incentive payments. Use of the product does not ensure customer will be eligible to receive payments.

Centricity Practice Solution v. 12.0 EHR Module and Centricity EMR v 9.10 are ONC 2014 Edition compliant and have been certified by Drummond Group in accordance with certifiable action criteria. Centricity Practice Solution v. 12.3 EHR Module and Centricity EMR v. 9.12 are ONC 2015 Edition compliant and have been certified by Drummond Group in accordance with certifiable action criteria. For additional certification and transparency information, visit [www.gehealthcare.com/certifications](http://www.gehealthcare.com/certifications).

## **MIPS Authorization: PY2018**

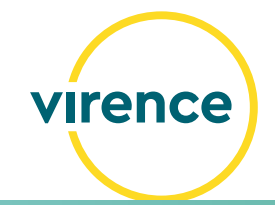

#### **Presenters Agenda**

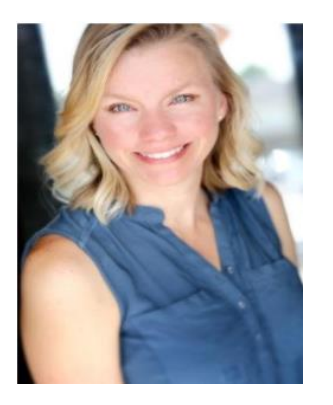

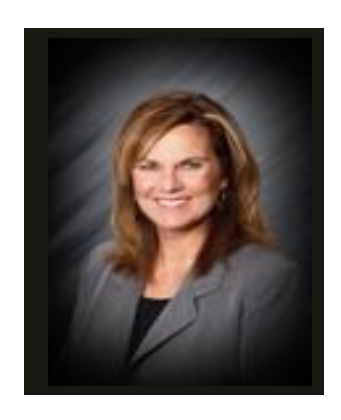

**Laura Wagner** Senior Project Manager

**Lorna Eades** Lead Business Analyst

MIPS and Quality Submission Services MIPS Reporting Requirements Preparing for MIPS Authorization Authorization Workflows Post Authorization Closing Reminders **Resources** 

# **MIPS and Quality Submission Services**

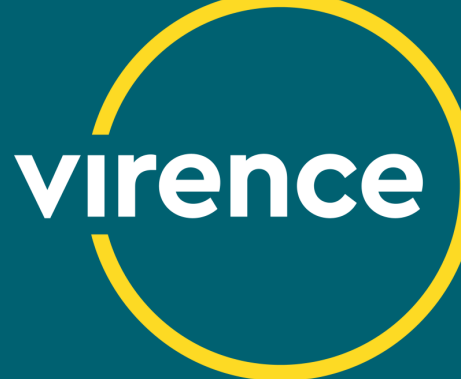

## **MIPS Quality Submission Services (QSS)**

- **virence**
- Virence will submit individual clinician and MIPS group practice data directly to CMS on your behalf
- Reporting Method: Electronic Health Record (EHR) reporting option
- Submission data is bookmarked, a benefit that gives participants the ability to view MIPS submission results historically, including patient lists associated with each measure.
- Confirmation of submission will be provided

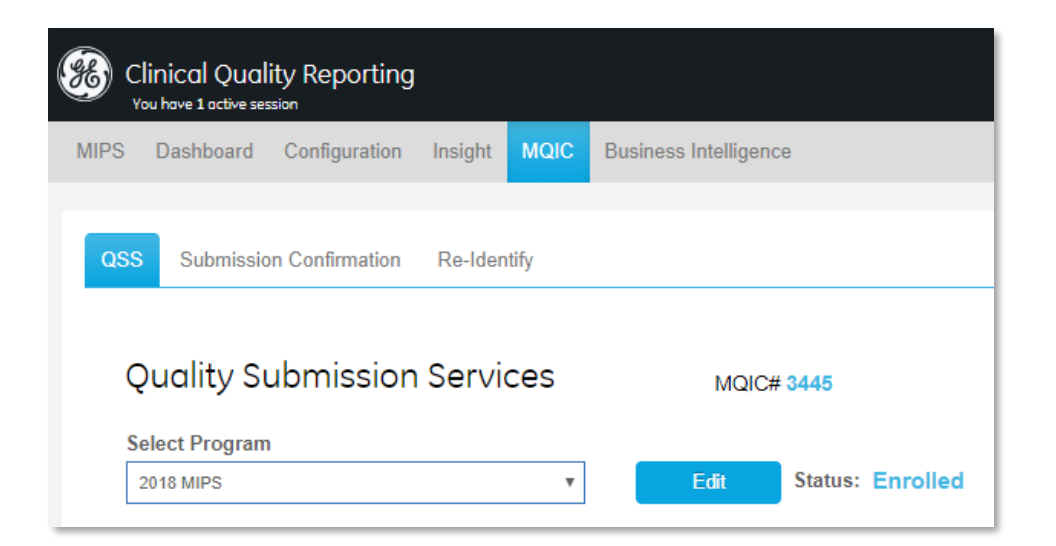

#### Authorization: January 25 – March 15, 2019

## **MIPS Reporting Requirements**

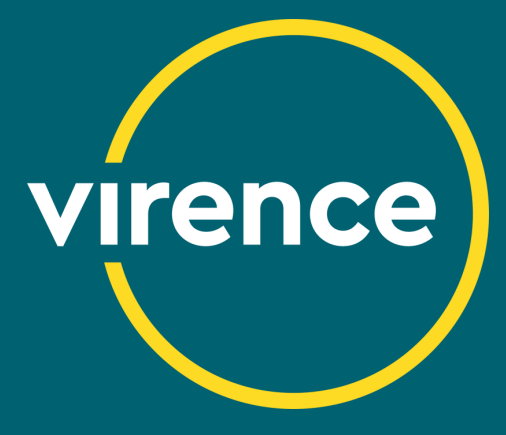

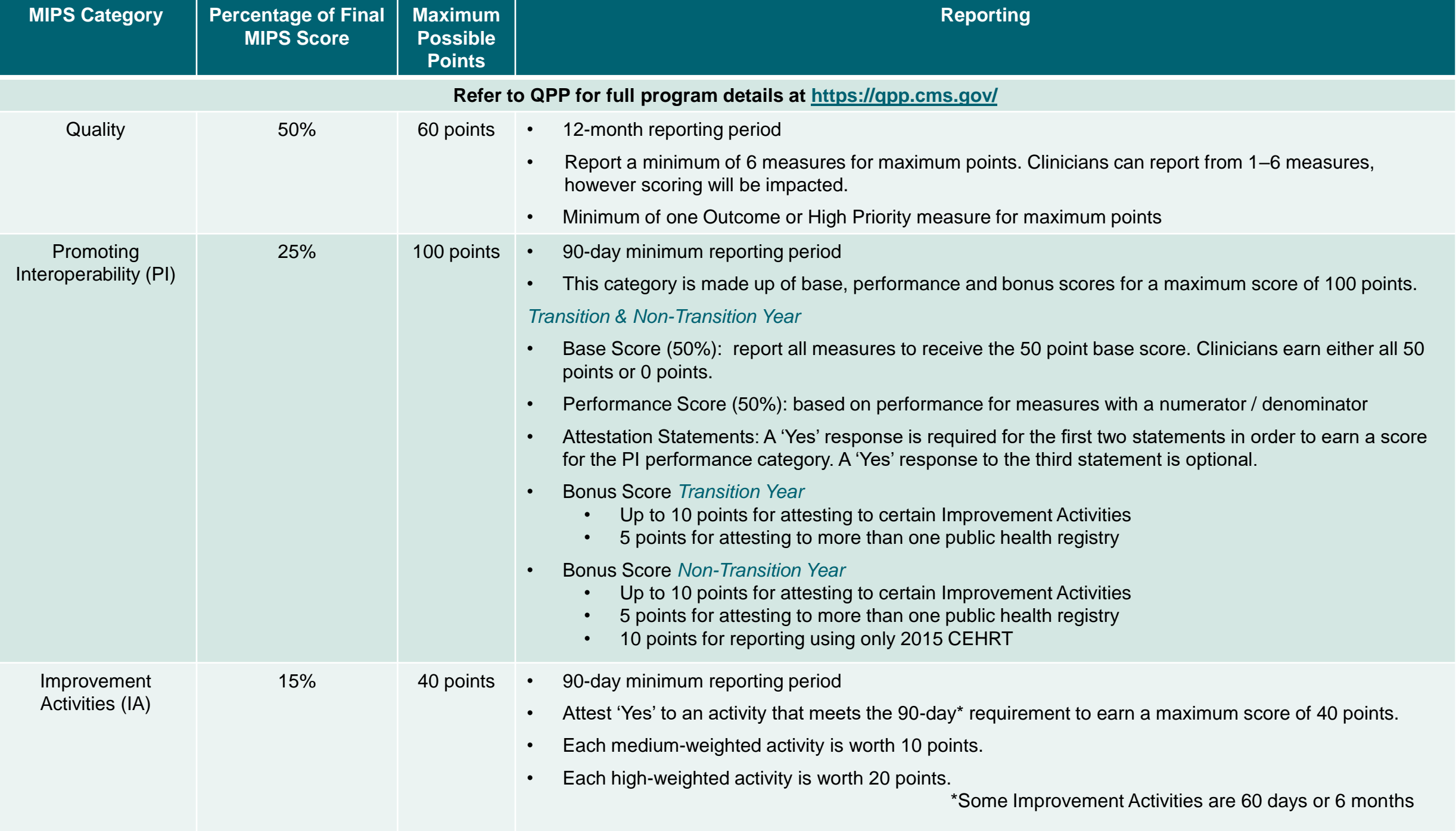

# **Preparing for MIPS Authorization**

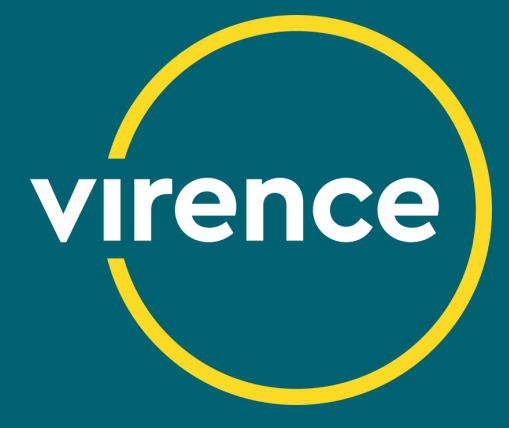

## **What is Authorization?**

- When the '**Authorize MIPS**' button is selected, you are indicating your approval of the current measure selections and measurement periods for submission to CMS.
- All measures configured, measure scores and the measurement period chosen for each performance category authorized will be submitted to CMS.
- All performance categories selected are authorized at once.

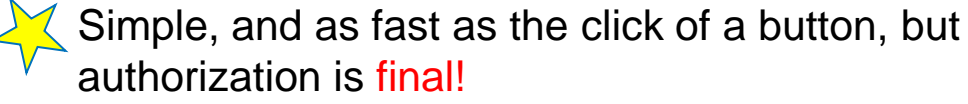

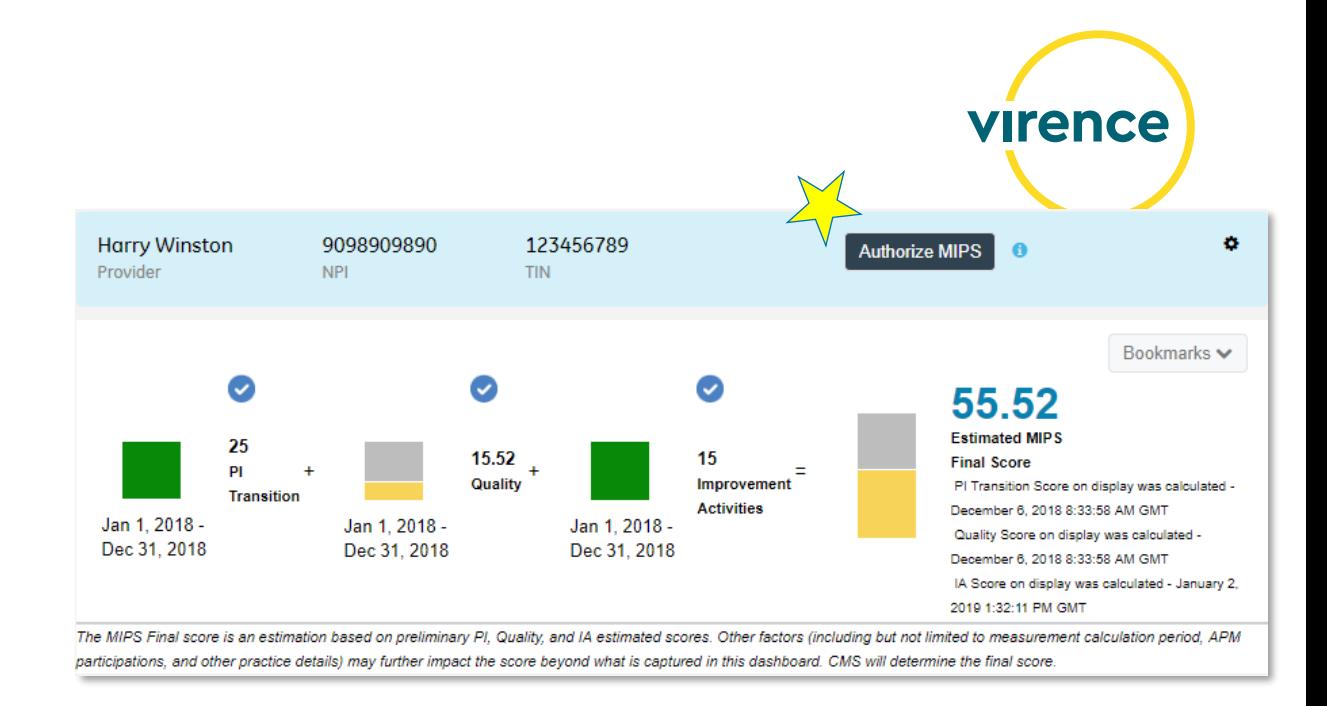

- Fees for submission will be assessed for the individual clinician at authorization.
- **MIPS group practice -** fees are assessed when the group practice is created and includes the build, configuration, ondemand calculations and submission of the MIPS Group practice data. **Fees are assessed regardless of submission.**

#### **Authorization Dates: January 25th – March 15, 2019**

Virence will not submit MIPS individual or group data to CMS unless it is authorized.

## **Clinician Readiness: what does it look like?**

#### **Clinician List**

Clinician Consent Form Signed

- Electronic consent forms only
- One consent form per individual clinician
- One consent form per clinician in a group

Clinician has an NPI & TIN entered

A MIPS clinician consent form signed in PY2017 will be accepted for PY2018

#### **Performance Category Selected**

- Individual Update Clinician workflow
- Group MIPS Enrollment workflow

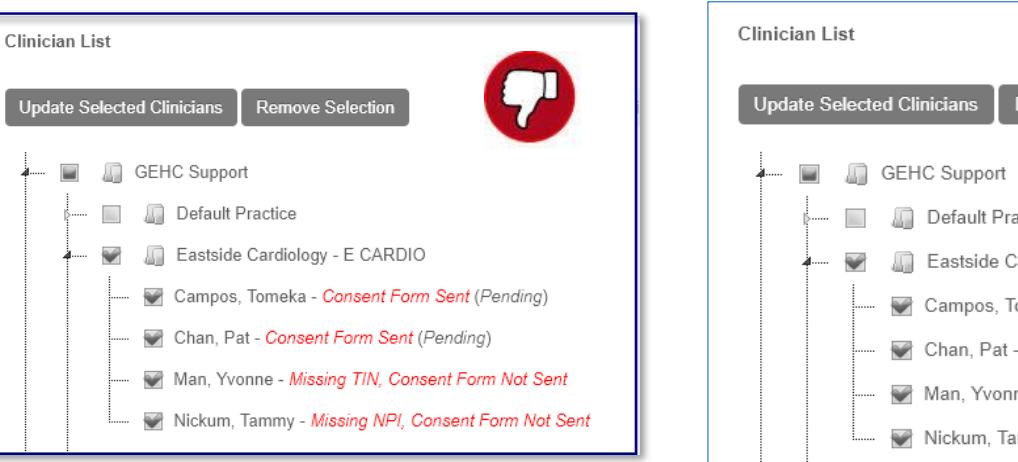

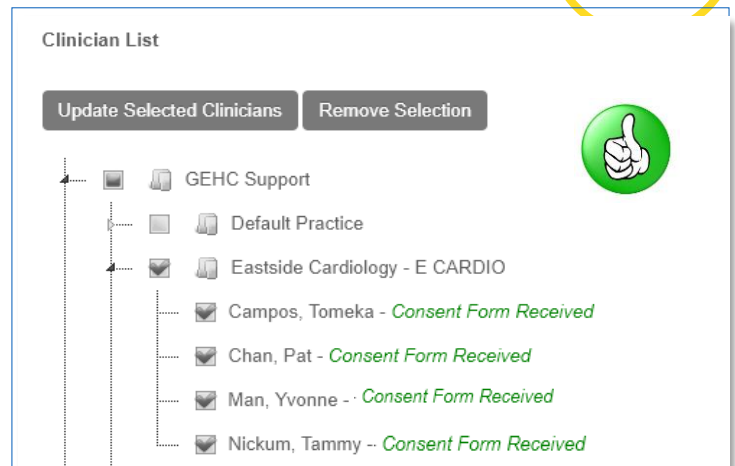

**virence** 

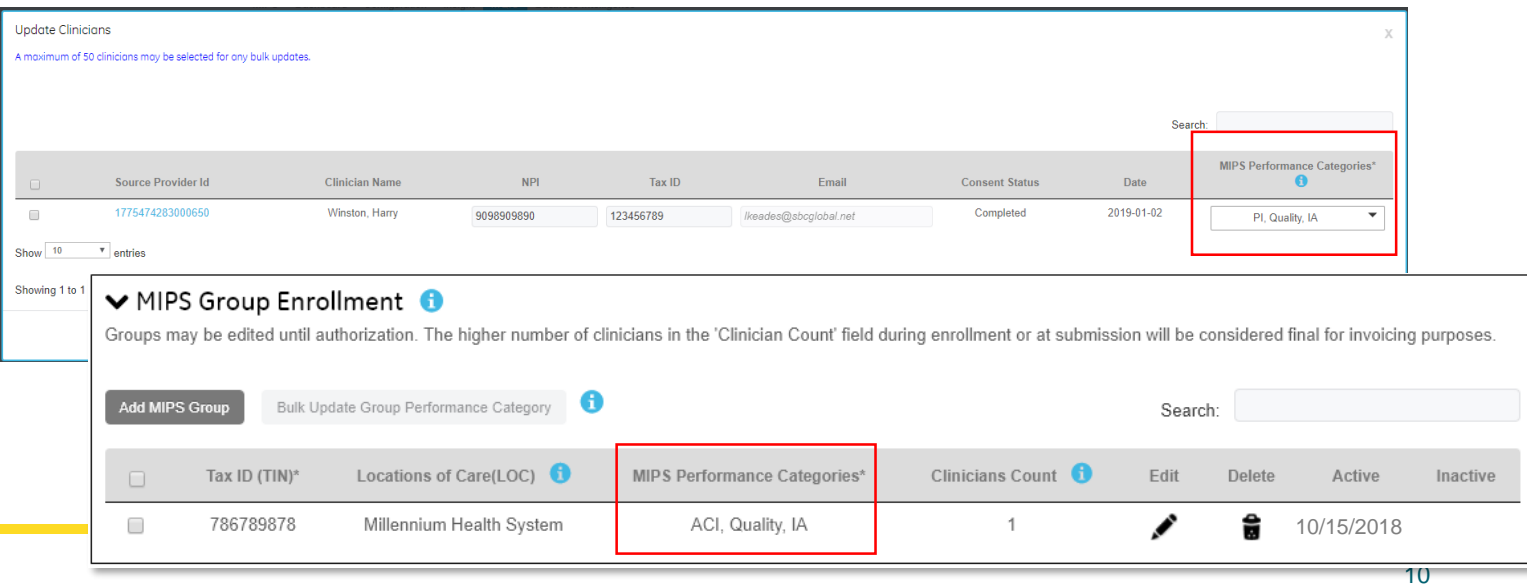

#### 11 \*Refer to QPP for full program details at <https://qpp.cms.gov/>

Reminder: All quality measures in the MIPS dashboard are submitted and may be posted on Physician Compare if the measure has a national benchmark.

# **MIPS Authorization Checklist**

#### **Before 'authorizing' a MIPS clinician or group practice, verify:**

- $\checkmark$  Individual clinician & MIPS group practice TIN
- $\checkmark$  Correct clinicians are included in the MIPS group practice
- Each clinician's NPI
- $\sqrt{\ }$ Each clinician has signed a consent form

**◆ Measure selection & results are reviewed** 

- $\sqrt{\ }$  Report ranges calculated meet requirements
	- Quality report range calculated is January 1 December 31, 2018
	- PI is calculated for a minimum of 90 days<sup>\*</sup>. October 3<sup>rd</sup> is the last 90 day reporting period in 2018.
	- Improvement Activities have a minimum 90 day reporting period. The reporting period for some IA measures vary.\*

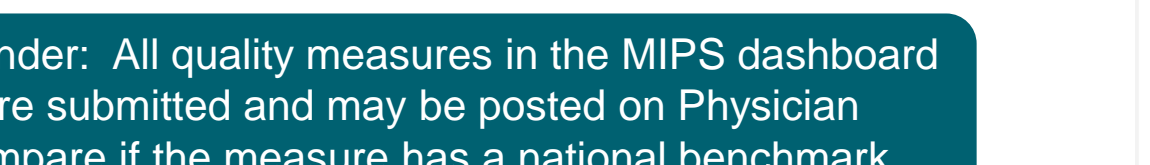

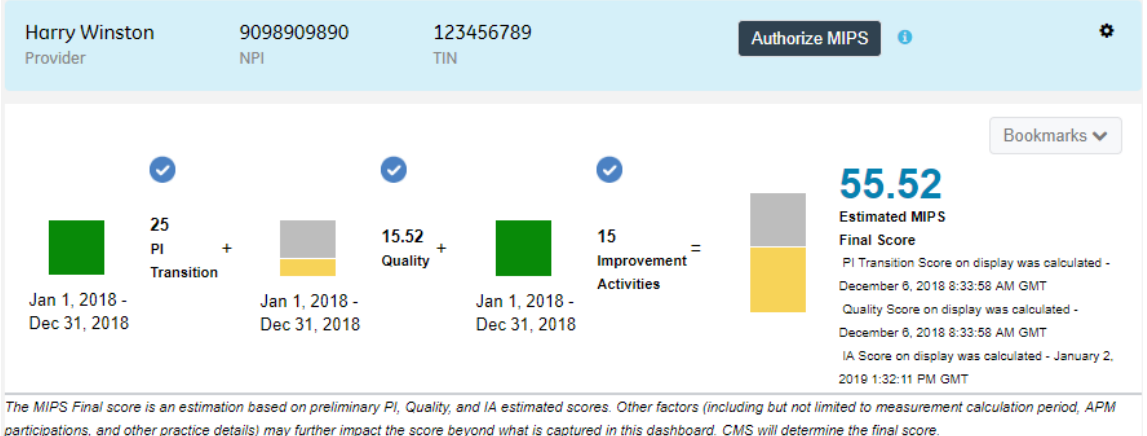

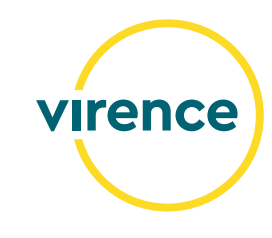

## **Promoting Interoperability (PI)**

#### • **PI Transition vs. PI**

The selection made at the time of authorization is the data submitted to CMS and included in the bookmark.

#### • **Authorizing PI only**

Reminder if authorizing PI only: to secure any expected PI bonus points derived from 'Reporting Improvement Activities Using CEHRT', make sure to submit IA through the method of your choice.

#### • **The Promoting Interoperability (PI) Score may change at authorization**

Caution: The dashboard display of the PI Bonus related to IA only reflects the first selection of IA. Any subsequent changes to IA might not accurately be reflected in the dashboard PI bonus display. You are encouraged to carefully review the selections prior to authorization. The Improvement Activities selected at the time of authorization will be submitted and CMS will determine if the activities are CEHRT bonus eligible.

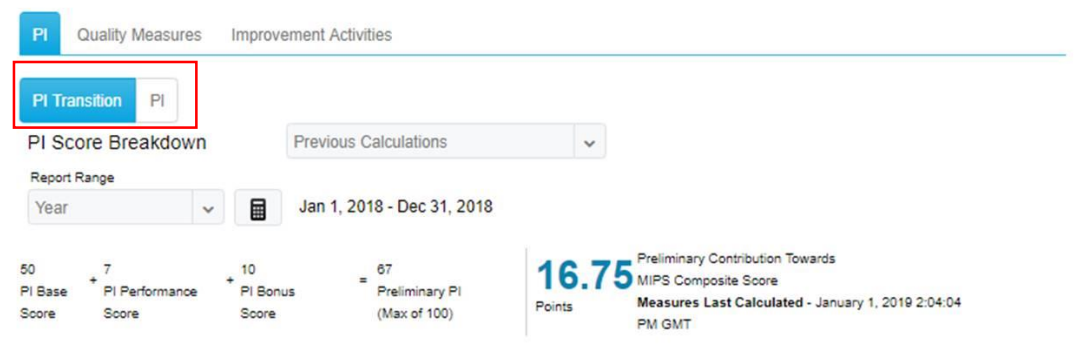

#### **Bonus Measures**

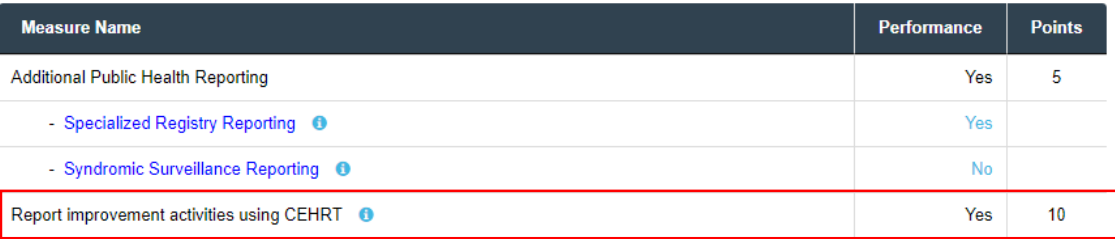

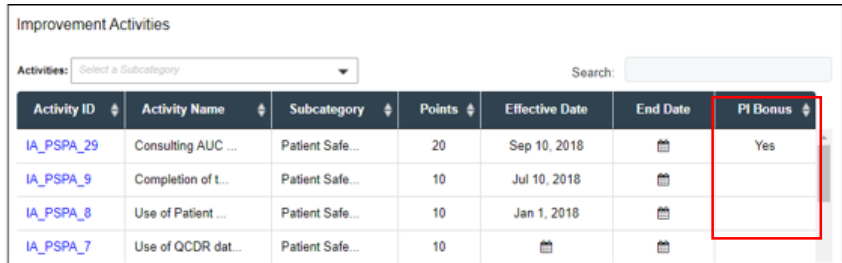

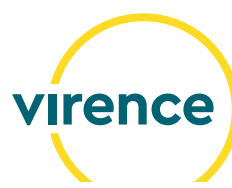

## **PI: Prevention of Information Blocking Attestation**

S

MACRA and QPP require MIPS eligible clinicians to show they have not knowingly or willfully limited or restricted compatibility or interoperability of their CEHRT by attesting to three statements about how they implement and use CEHRT.

- Applies to individuals and groups reporting Promoting Interoperability (PI)
- First two statements require a 'Yes' response to earn a PI score
- Third statement is optional
- Authorization restricted unless a response provided

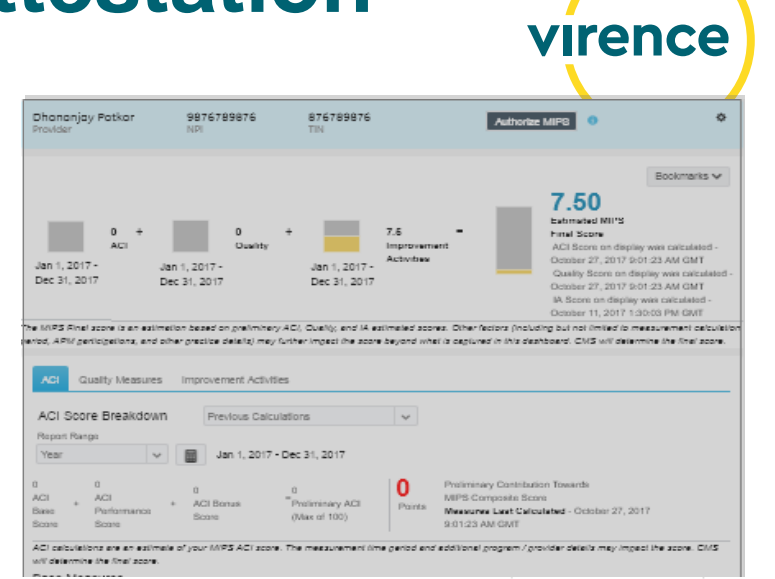

#### **Steps to attest**

- 1. Scroll to the bottom of the PI tab
- 2. Information buttons provide CMS descriptions of the attestation
- 3. In the 'Response' column, toggle to 'Yes' (required for the first two statements). The third attestation statement is optional.

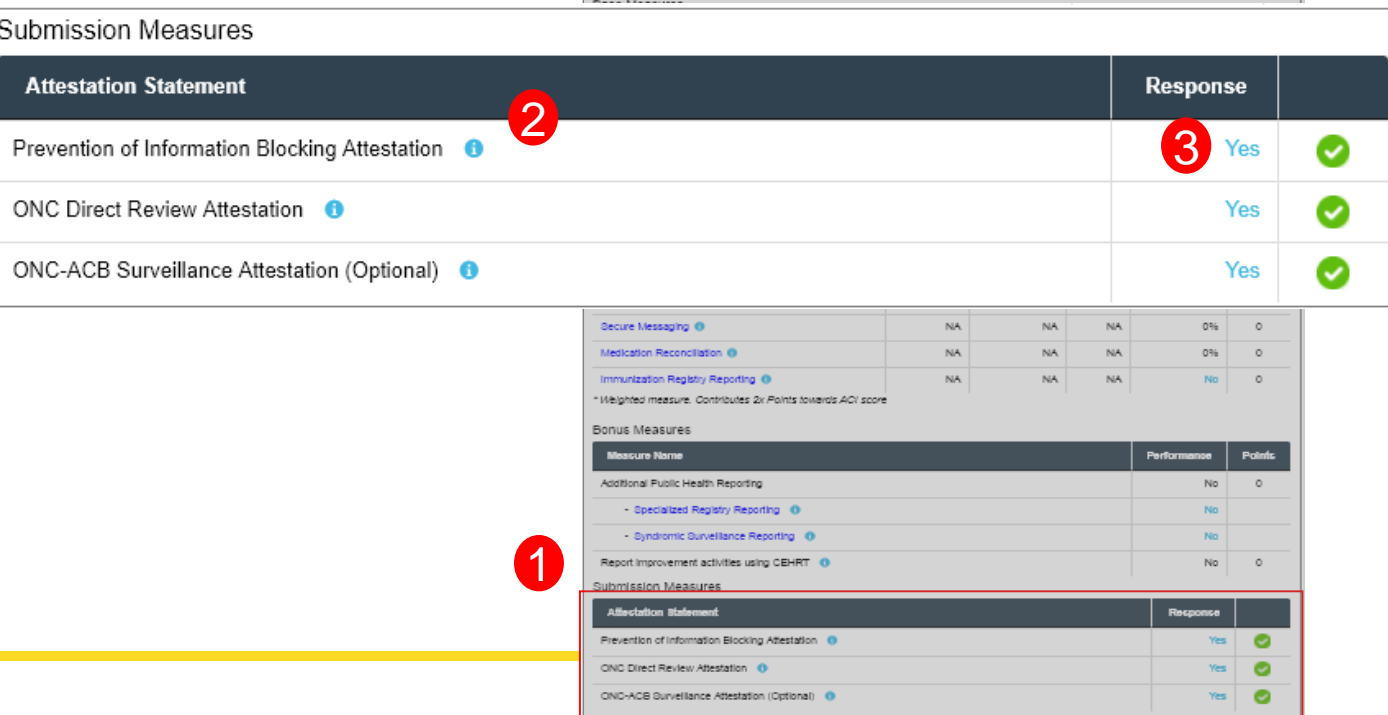

## **Quality Measure Selection**

- **1. Every 2018 quality measure displayed in the dashboard will be submitted at authorization. The six measures checked are used to calculate the MIPS score, but all measures will be submitted.**
- 2. You can choose to
	- Submit all measures & CMS will score the 6 highest measures.
	- You can be selective about the measures submitted to CMS by navigating to Configuration > Measurement Settings and selecting specific measures. **Remember to recalculate after measure reconfiguration.**

**Reminder:** Measures selected for submission will be publicly reported on [Physician Compare,](https://www.medicare.gov/physiciancompare/) if the measure has a national benchmark. Physician Compare is a website designed to help consumers make informed choices about the health care they receive through Medicare.

Quality measures that are obsolete for PY2018 but display in the MIPS dashboard at **authorization** are:

- excluded from the QRDA at submission
- excluded from the system-created bookmark

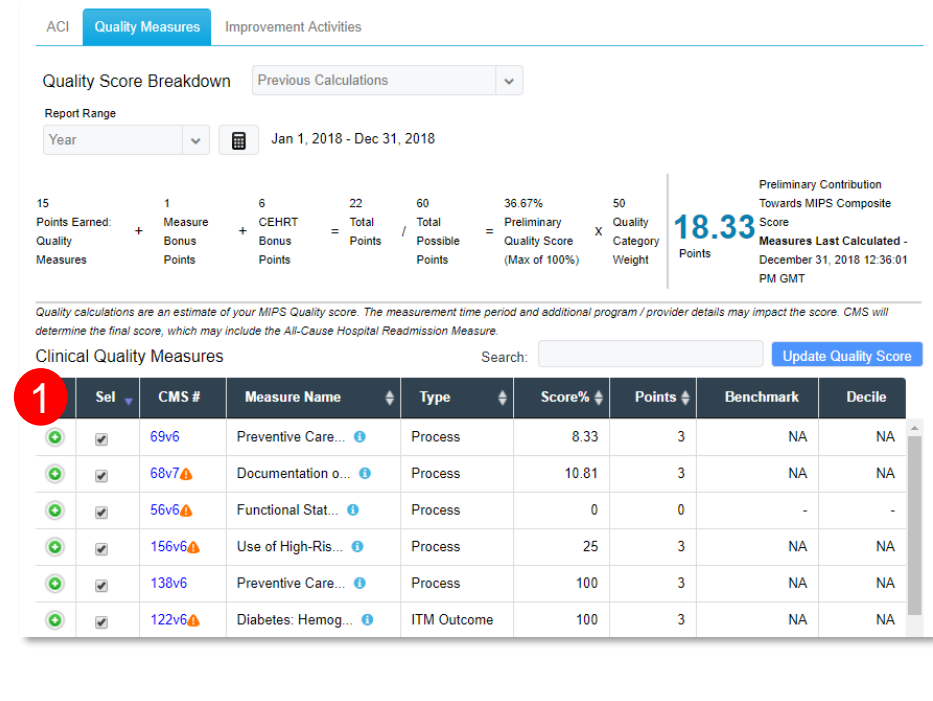

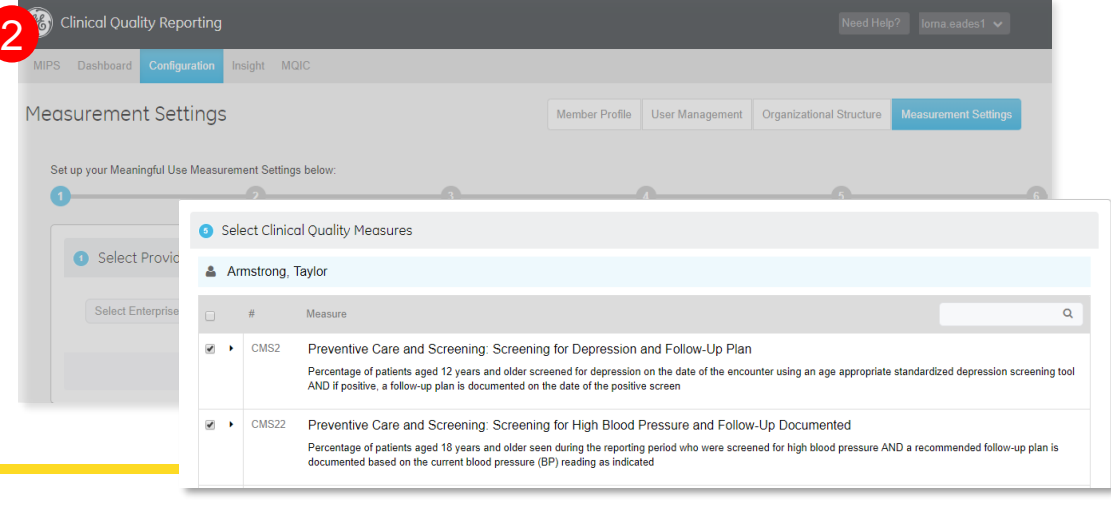

### **Improvement Activities**

**Previously,** the selection of Improvement Activities (IA) was limited to a maximum of 40 points.

**Now,** there is no limitation on the number of Improvement Activities that may be selected. The check boxes and 'Save Selections' button have been removed from Improvement Activities.

#### **New Workflow**

- 1. Enter an 'Effective Date' or a date range for an Improvement Activity
- 2. Calculate
- 3. Selected Improvement Activities will display at the top

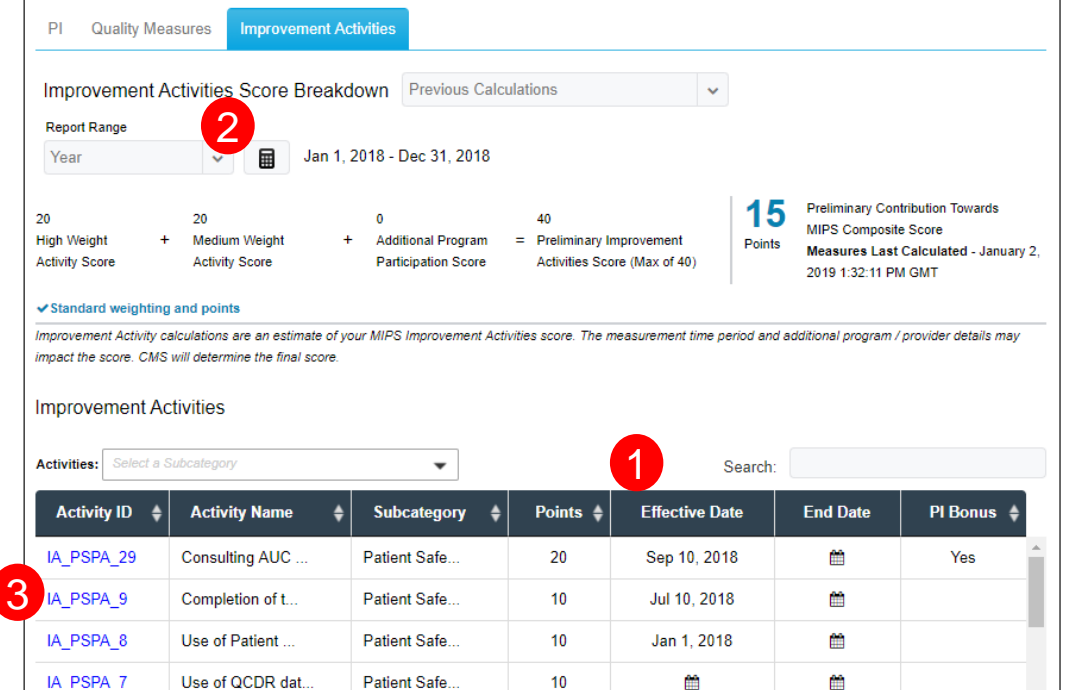

Each Improvement Activity's Effective & End dates must span at least 90 days of the calculated report range\*.

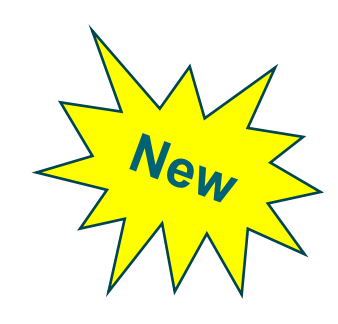

## **MIPS Authorization Workflows**

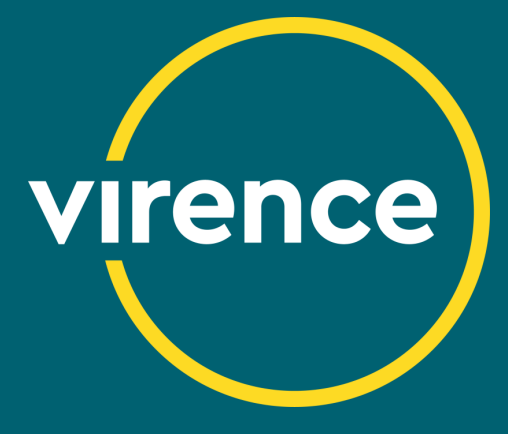

### **When authorization opens …**

**virence** 

An organization enrolled in QSS will see all of the authorization features for an individual clinician and MIPS group practice when authorization opens on **Friday January 25, 2019** 

- 1. The 'Authorize MIPS' button will display in the banner
- 2. Information button provides helpful guidance
- 3. Blue checkmarks indicate the MIPS categories selected for authorization

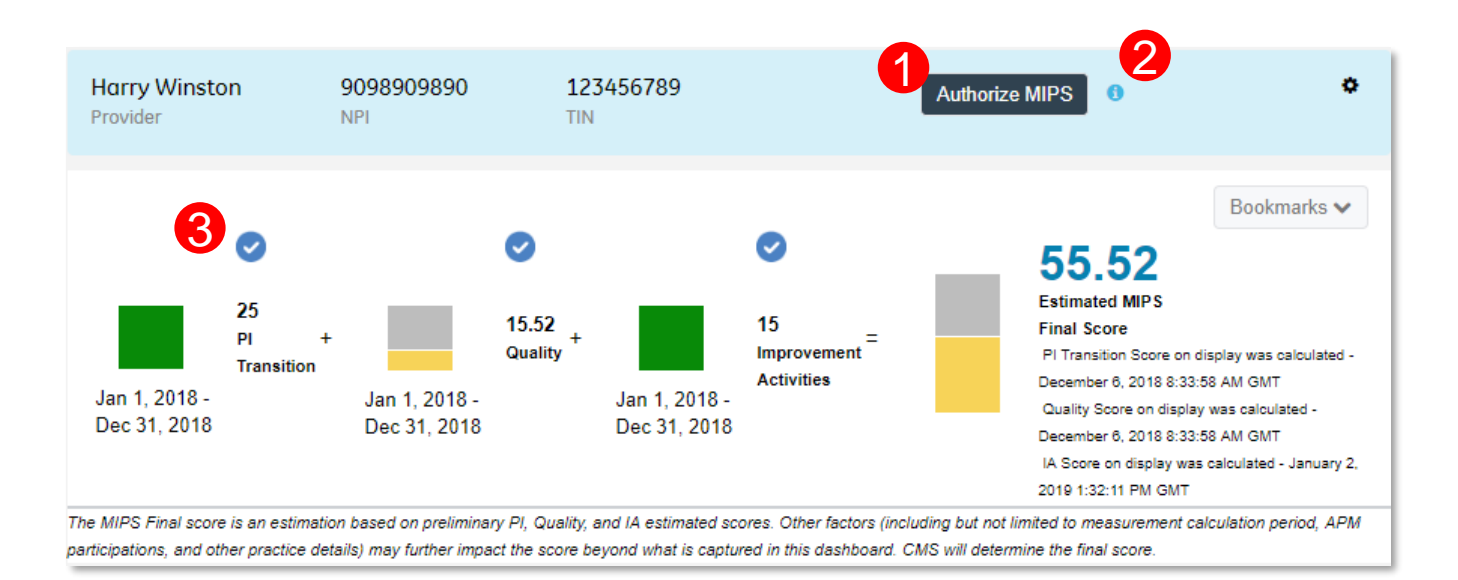

Member or Clinical Admin roles required for authorization

# **MIPS Authorization Warnings and Restrictions**

At the point of authorization, warning or restriction messages will display to alert users of potential issues with the authorization.

- 1. MIPS Clinician or group practice, NPI/ TIN
- 2. Warnings / Restrictions
	- **Warning:** authorization is not restricted; Recommended that warnings are reviewed.
	- **Restrictions**: Errors must be corrected in order to proceed with authorization.
- 3. Message with directions to resolve the issue
- 4. Authorization button is inactive for any restriction
- 5. Search feature
- 6. List may be downloaded as a CSV file
- 7. Column headers may be sorted ascending or descending and carefully review all warning messages!

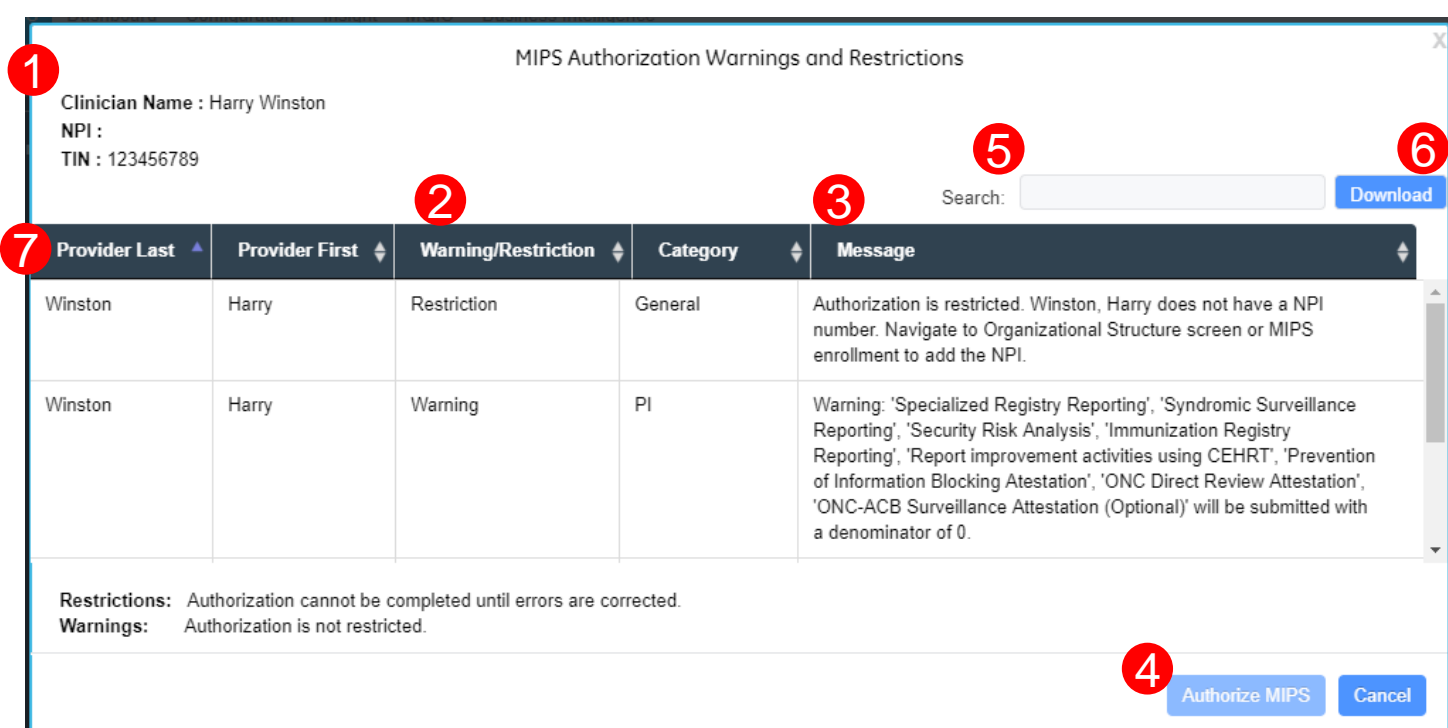

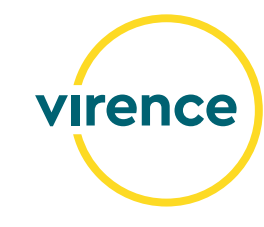

## **New Authorization Warnings & Restrictions**

General updates were made to MIPS authorization warnings and restrictions for PY2018 and new authorization warnings were added to provide guidance.

#### • **Authorizing PI only**

To secure any expected PI bonus points derived from 'Reporting Improvement Activities Using CEHRT', make sure to submit IA through the method of your choice.

#### • **Date ranges for Improvement Activities must overlap 90 days with the calculated date range to earn IA points.**

The IA score may change at the point of authorization if an activity's 'Effective' and 'End' dates do not overlap at least 90 days with the date range calculated at authorization.

#### • **Duplicate NPI / TIN combinations**

New warning to alert users about clinicians that have the same NPI / TIN combination.

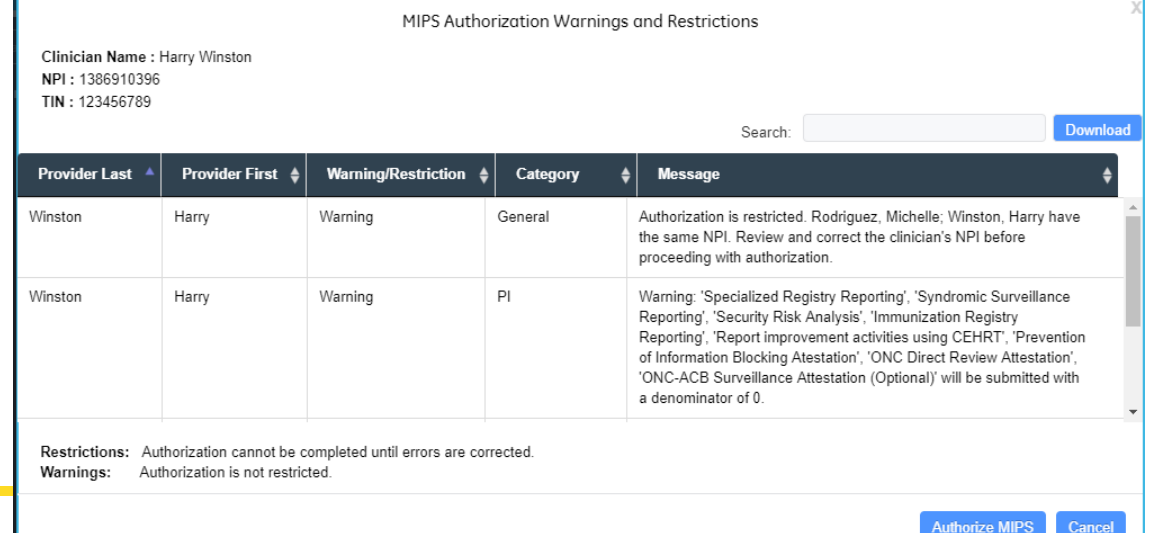

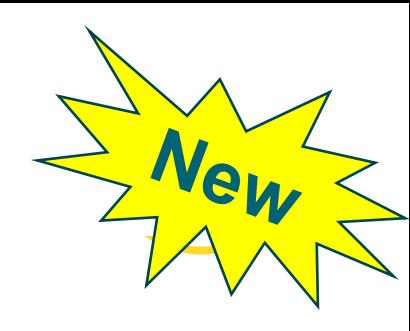

# **MIPS Estimated Scores Display during Authorization**

The estimated category scores and final MIPS scores are now included for clinicians and MIPS groups during the final step of the authorization workflow.

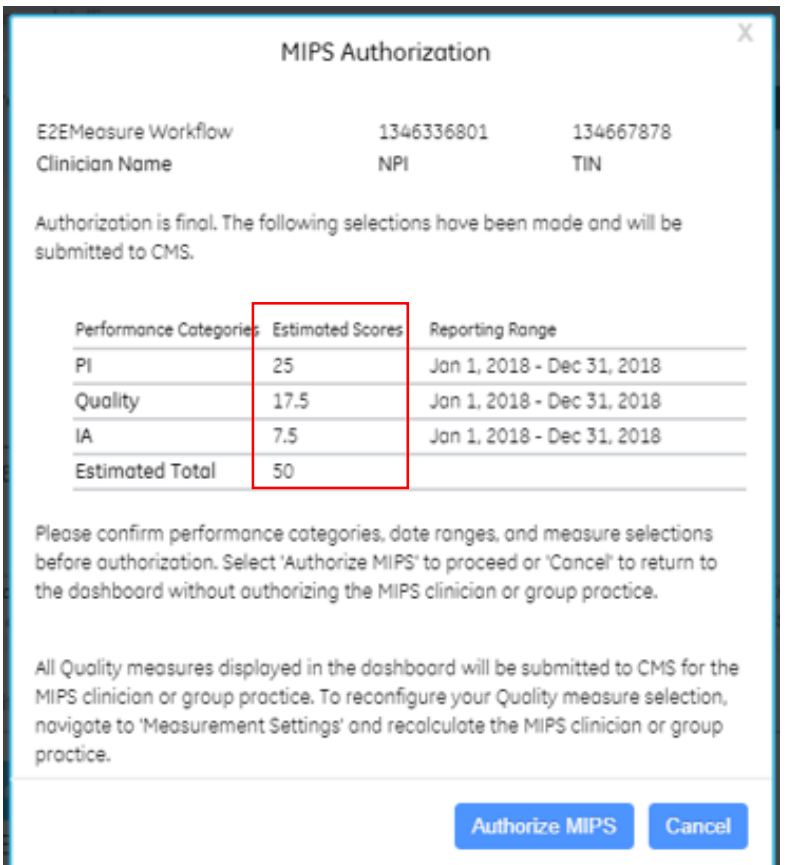

Verify category scores and report ranges before authorizing

### **Authorization Workflow: Individuals and Groups**

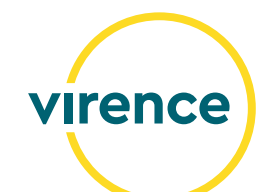

1. Confirm the measures and results you want to submit to CMS for each performance category, then select the 'Authorize MIPS' button.

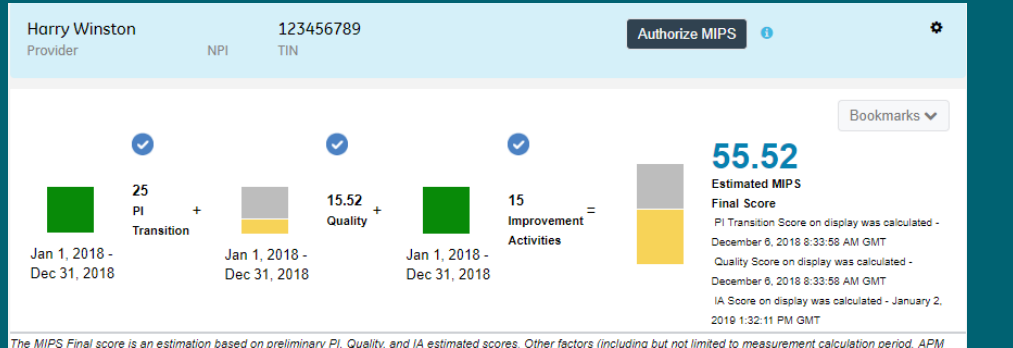

articipations, and other practice details) may further impact the score beyond what is captured in this dashboard. CMS will determine the final score

#### 2. Warning and Restriction messages may display. Restrictions messages must be addressed to proceed.

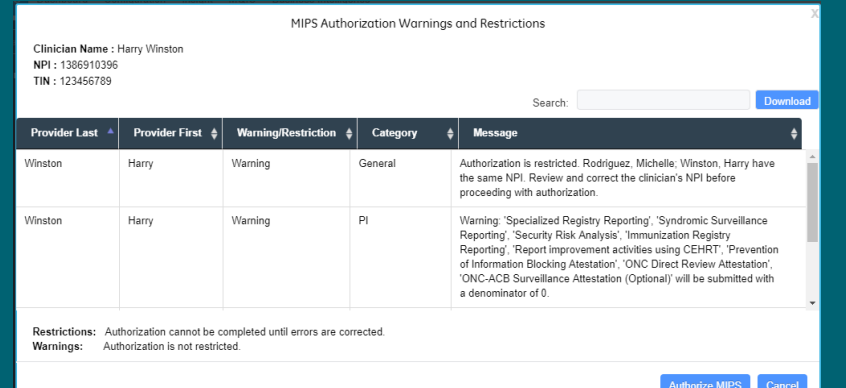

3. If there are warnings, but no restrictions, a confirmation message that you have reviewed all of the warnings will display. Check the box and select the 'Authorize MIPS' button.

Select cancel to return to the MIPS dashboard without authorizing the clinician or MIPS group.

If there are no warnings, this message will not display.

> I confirm that I have read the warnings and understand the impact on my submission. I agree to proceed with authorization.

> > Authorize MIPS Cancel

### **Authorization Workflow: Individuals and Groups**

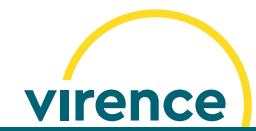

22

3. Next, a confirmation message displays the displays. Select 'Close'. performance categories, scores and date ranges. Verify the submission information, then select 'Authorize MIPS' to proceed.

Select cancel to return to the MIPS dashboard without authorizing the clinician or MIPS group.

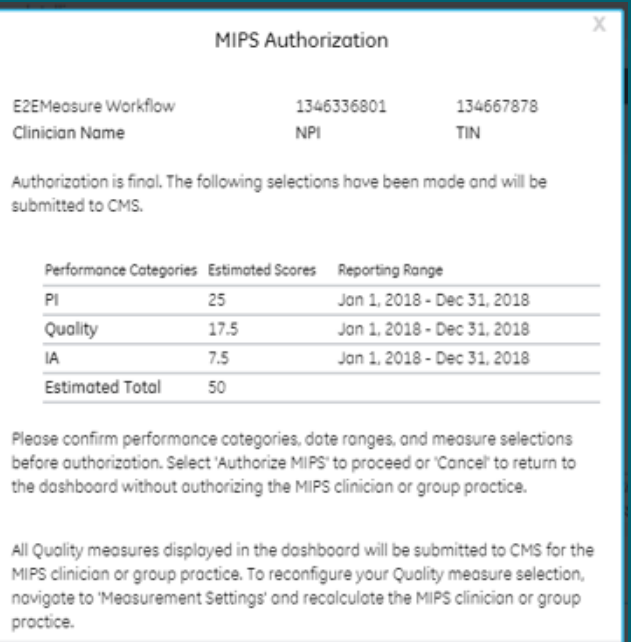

Authorize MIP.

4. A message confirming the authorization was completed

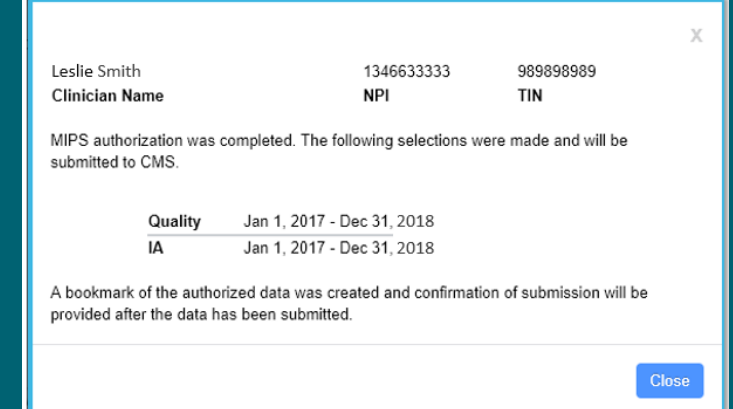

5. A green checkmark appears over the selected performance categories authorized and 'Authorization Completed' with a date stamp displays below the button.

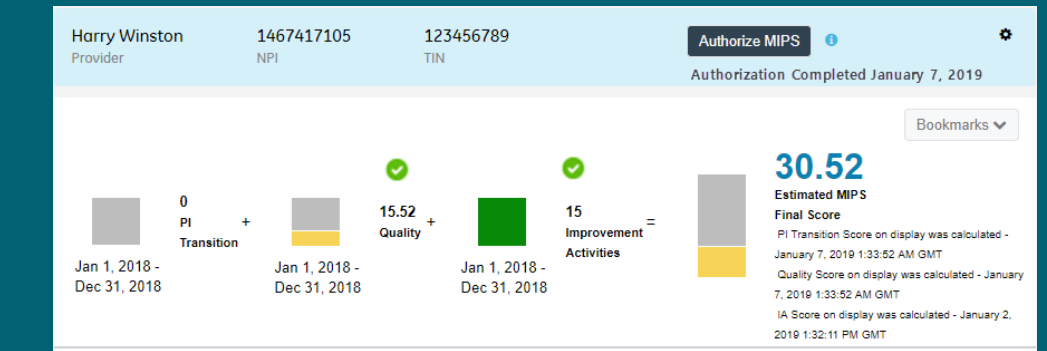

## **Post Authorization**

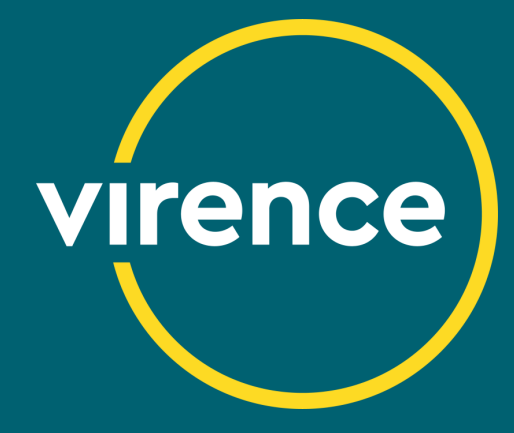

## **Post Authorization Changes**

#### **Dashboard**

- 1. Authorization button is inactive
- 2. Authorization Completed w/ date stamp
- 3. Green checkmark **o** indicates a performance category was authorized

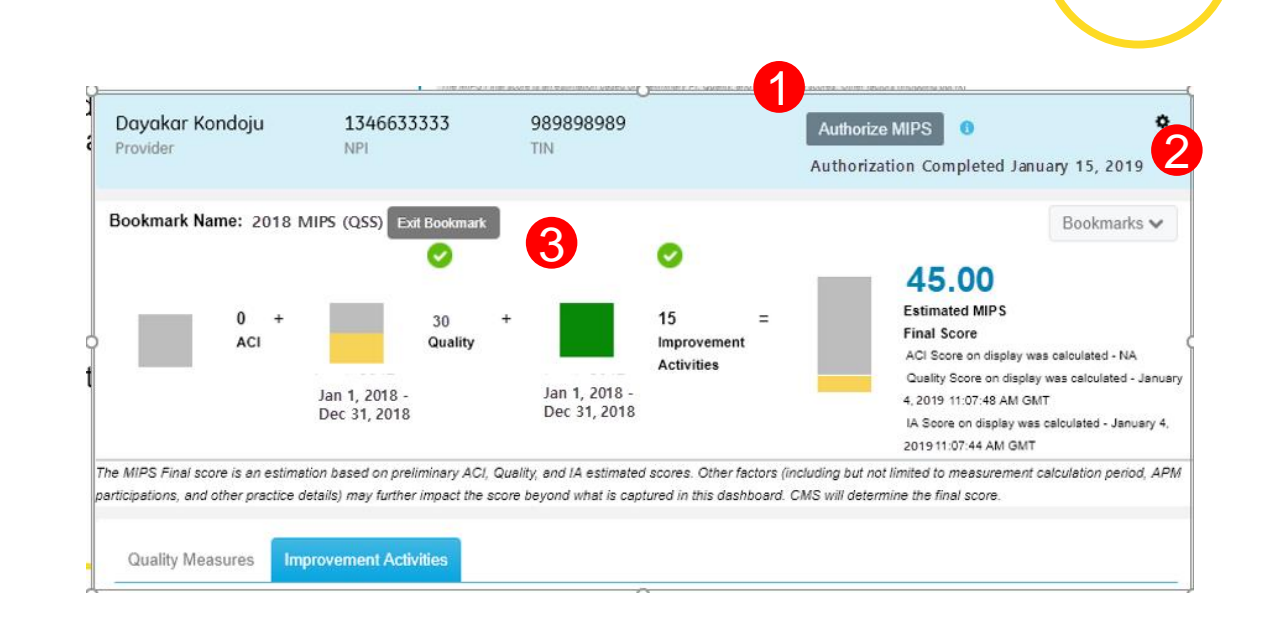

**virence** 

#### **Provider List**

4. MIPS clinician and practice displays authorization status with date stamp

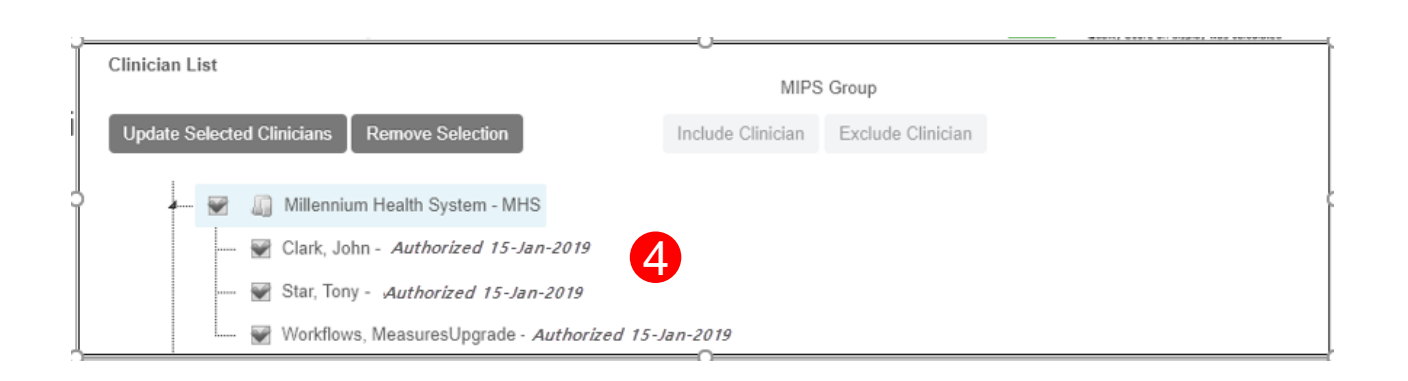

All authorization features in the dashboard will expire after the MIPS reporting period ends on April 1, 2019

# **MIPS System Bookmarks**

- A system generated bookmark is automatically created for each MIPS clinician and group practice that is authorized.
- Includes drill down to patient level data and available for potential CMS audits
- System created bookmarks cannot be edited or deleted.
- System created bookmarks end with (QSS) so they are easily distinguished from manually created bookmarks.

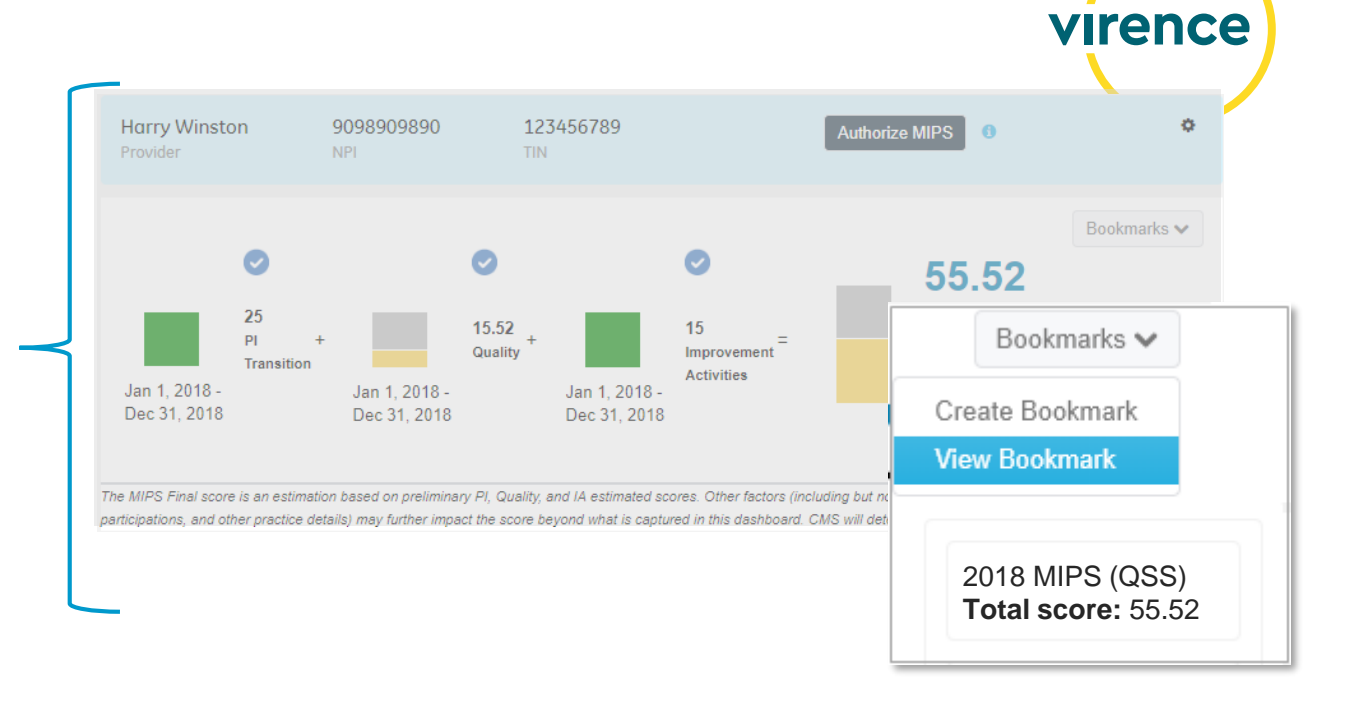

Only the performance category authorized is visible in the system bookmark view.

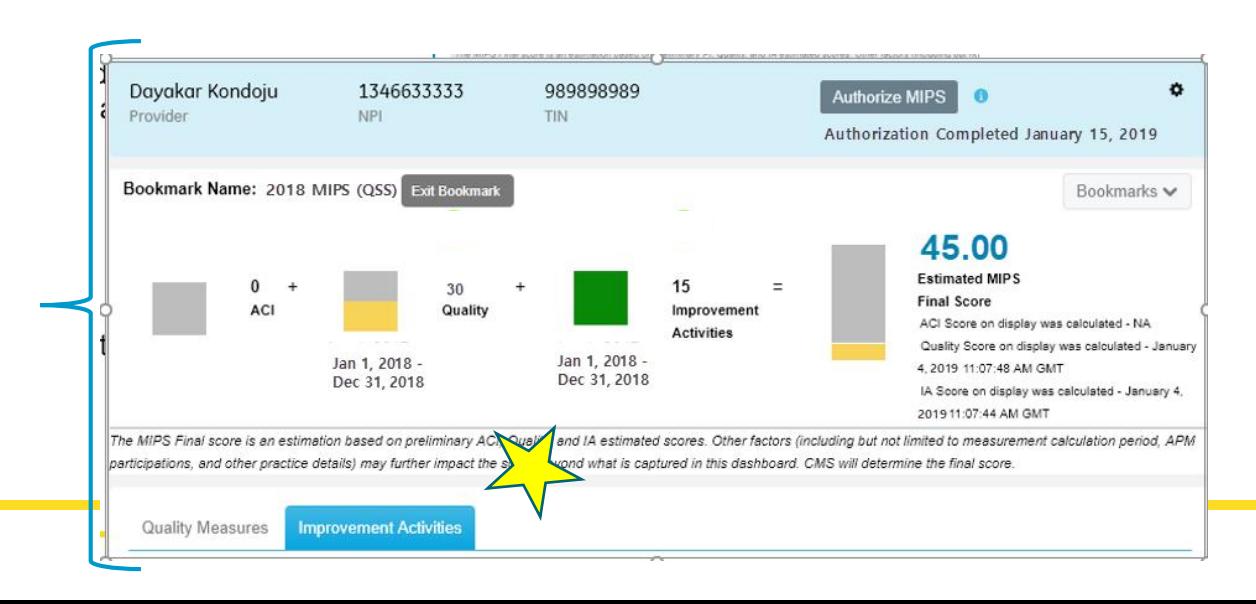

## **QSS Submission Confirmation**

The MIPS Submission Confirmation feature provides key submission information in a single convenient location in the MQIC tab for those QSS participants whose data is submitted to CMS by Virence.

This feature replaces the submission confirmation email. Virence submission of MIPS data simplifies your work with the automated submission confirmation and bookmark features, making it easy to access historical program data for record-keeping and auditing purposes.

#### **Select MQIC > Submission Confirmation tab**

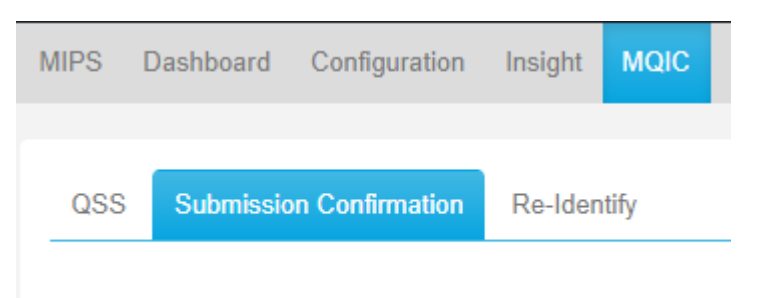

**MIPS Submission Confirmation** 

Members are strongly urged to review this information prior to the submission deadline and should contact support or VAR if there are concerns.

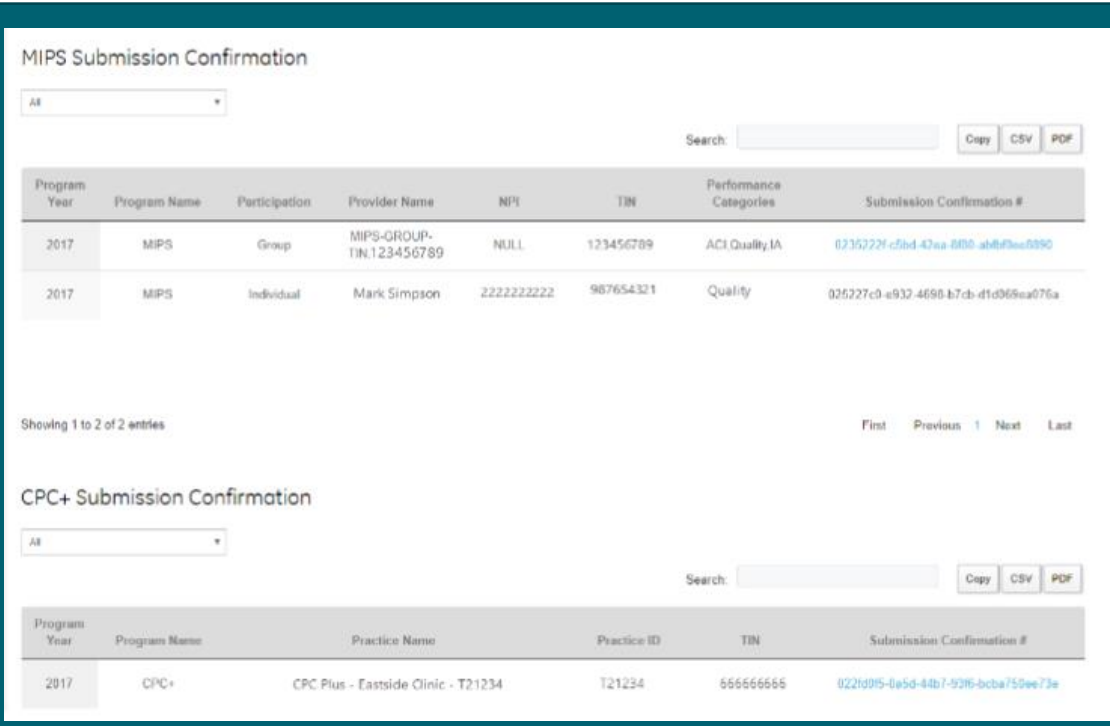

virence

# **Closing Reminders**

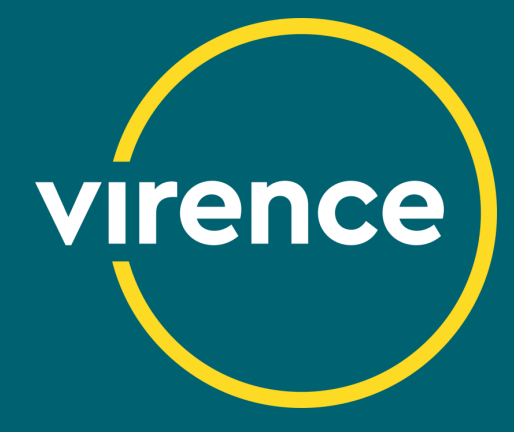

## **QSS Order & Invoice**

### **MIPS Options for Individual Clinicians & Groups**

- PI Only (Improvement Activity optional)
- Quality Only (Improvement Activity optional)
- PI & Quality (Improvement Activity optional)

#### **Virence Direct customers**

- Refer to your QSS order for pricing
- Confirm that the QSS order for MIPS was signed and returned. If you are unsure, contact the sales team at [Inside.Sales@med.ge.com](mailto:Inside.Sales@med.ge.com)
- A hold will be placed on your organization's ability to authorize pending return of the QSS order for MIPS.

#### **Final Invoice**

- Individual: Based on the clinicians authorized
- MIPS Group:
	- Fees assessed for the build, configuration, on-demand calculation and submission of the MIPS group
	- Charges are incurred when the MIPS Group is created, regardless of submission by Virence
	- Fees are based on the clinician count *ten days after* the MIPS group is created. This gives members time to configure the group practice with the correct clinicians before the clinician count is calculated for billing.
- Sent Q2 2019

#### **VAR customers**

• Contact your VAR for pricing and billing process

virence

## **Managing Authorization**

- Return the QSS order
- Complete all pre-work prior to authorization
- Validate all clinician information before authorization including: Clinician NPI & TIN Group TIN and clinicians included in the MIPS group practice
- Validate the date range for each performance category
- Review measure selection & results
- Be mindful of program timelines
- Remember authorization is final
- Verify that all clinicians and MIPS groups have been authorized using these indicators:

Green checkmarks over performance categories authorized in the MIPS tab

Authorized text with date stamp in the 'Provider List'

Submission confirmation

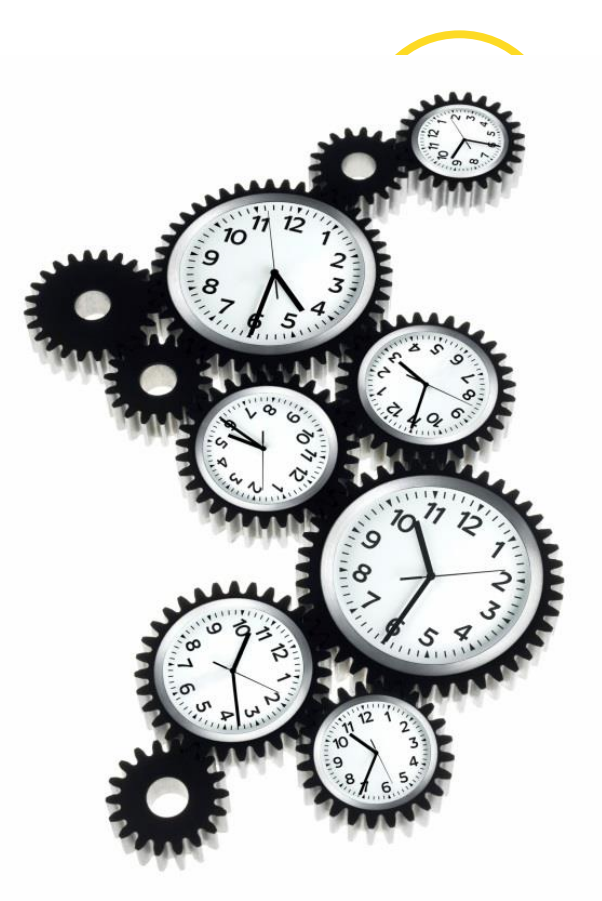

#### Authorization: January  $25$ th<sup>th</sup> – March 15<sup>th</sup>, 2019

# **Quality Reporting Resources**

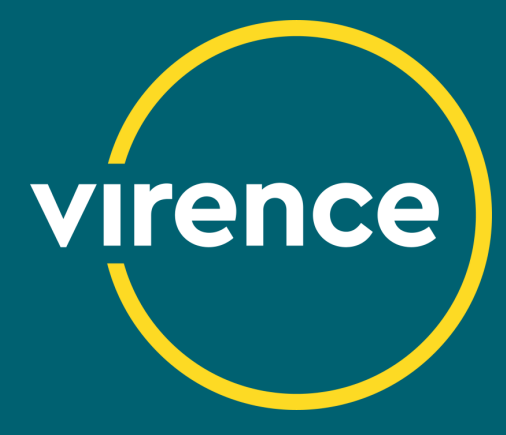

# **Clinical Quality Reporting**

### CQR User Manual

• Information for navigating CQR

### Quality Reporting Guide

• Guidance for the measures

### Quality Reporting Community

- Central hub for quality reporting
- Documentation
- **Webinars**

### Community Chatter Groups

- Announcements
- Q&A posts

### CQR Login Screen announcements

### Clinical Support Teams

• 888-436-8491 (Option 2, Option 3)

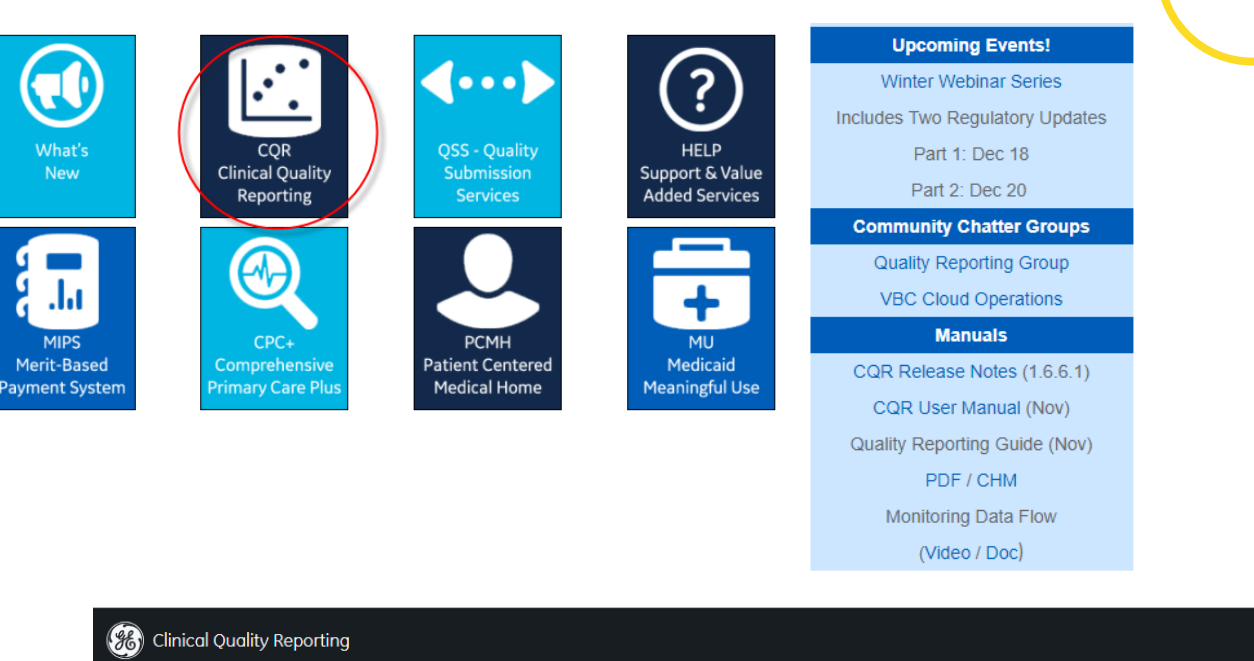

**virence** 

#### **Announcement** (December 12) Sign In - Re-processing of data is complete for measures: CMS164, 135, 144, 145, and 347 lorna.eades1 - Auto-calculations did not occur this past weekend. They are expected again this weekend (by December 17th)  $CQR$  v1.6.6.1 Released (December 5) Sign In - Medication allergy Rxnorm change impacting CMS135, 144, 145, and 347 I forgot my password - Provider NPI update fix - Refer to release notes for details  $-Or -$ CQR v1.6.6 Released (November 28) Single Sign On - Refresh browser cache to ensure all changes take effect Secure sign on for VBC Analytics users - CMS122 and CMS165 2019 versions now available - CMS166 v7.1 now available for Medicaid customers Create a New Account - CMS164: CCDAs from 2018 were reprocessed to include additional quality codes - 10 fixes included

## **Quality Reporting on the Customer Portal**

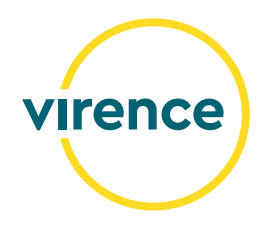

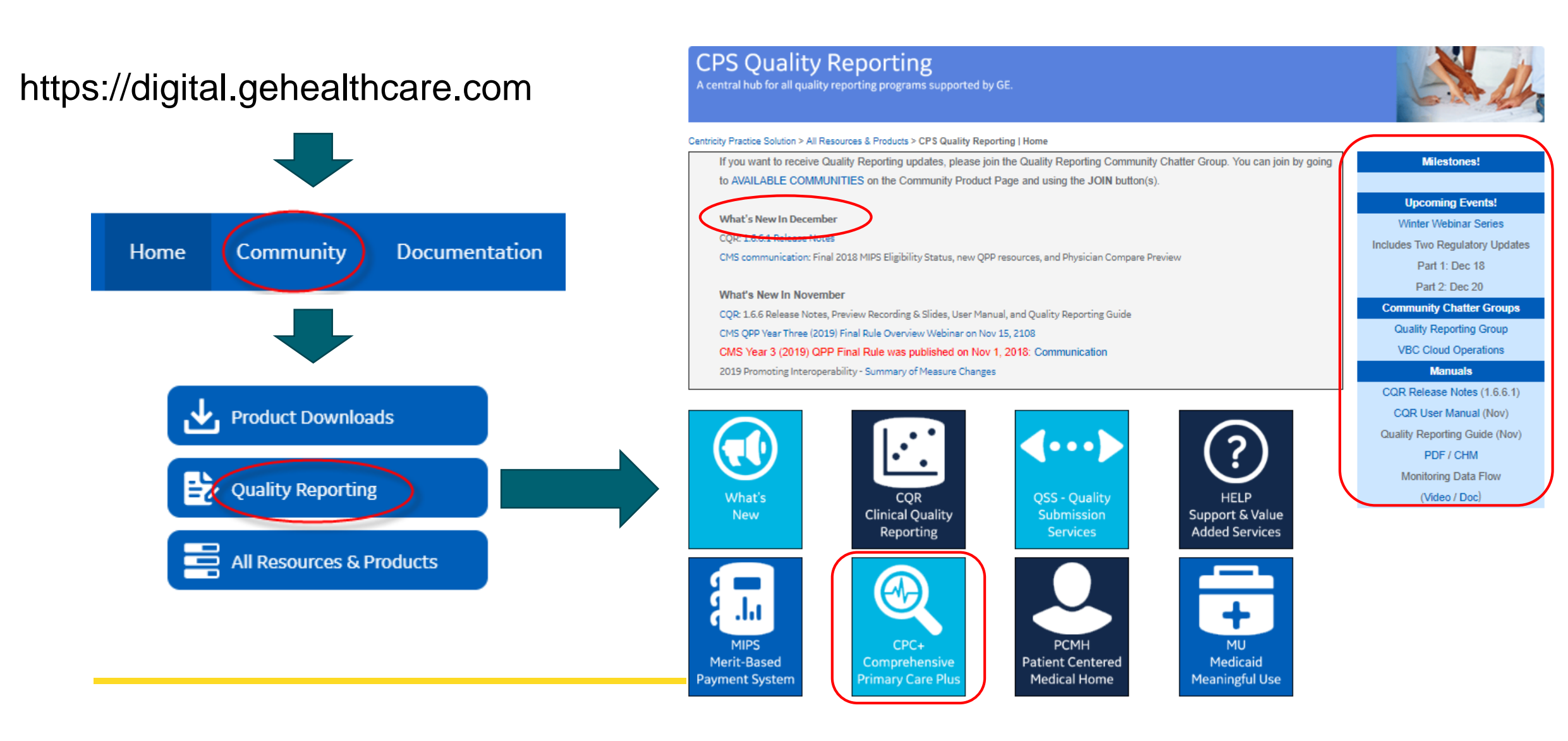

## **Subscribe to Community Chatter Groups**

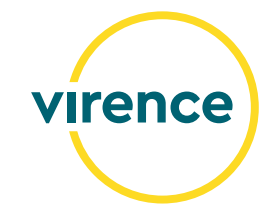

#### **Resources**

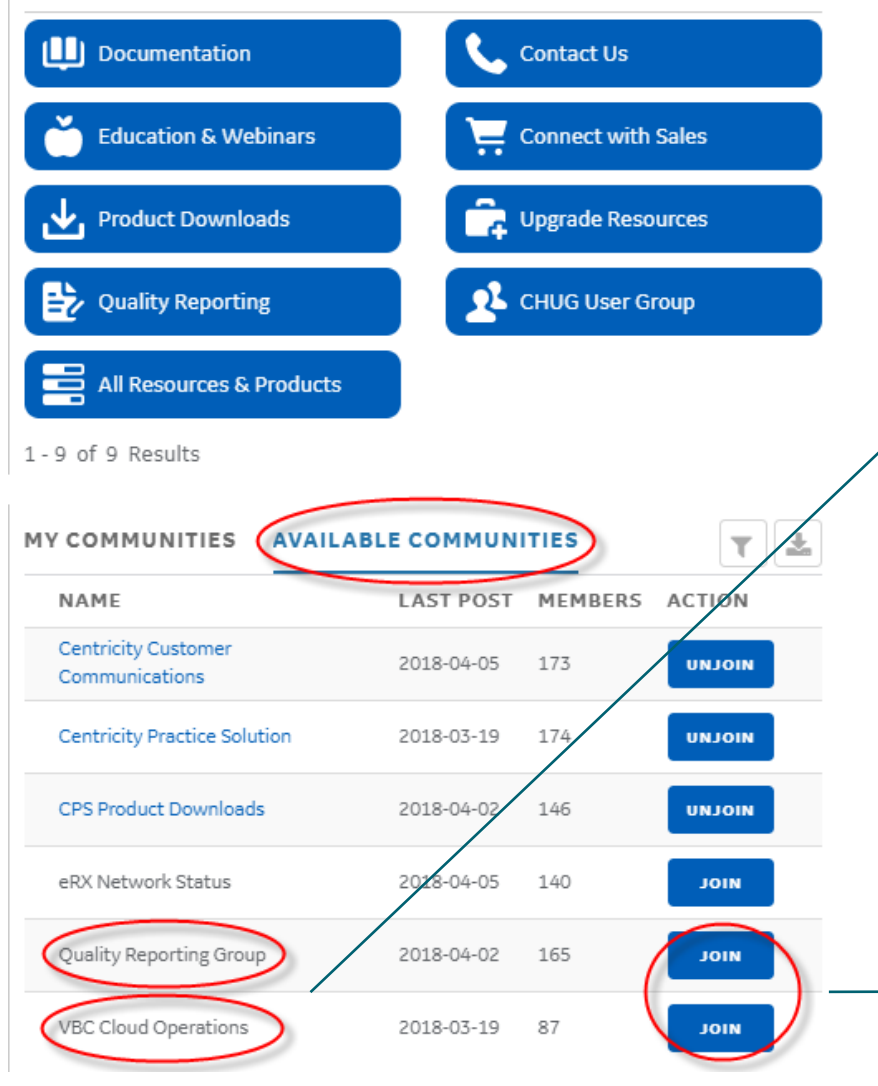

#### **Community Chatter Groups:**

*Quality Reporting Group* for quality reporting updates. Allows for customer questions.

*VBC Cloud Operations* for CQR status, i.e. new release and maintenance down time. Meant for push only communication.

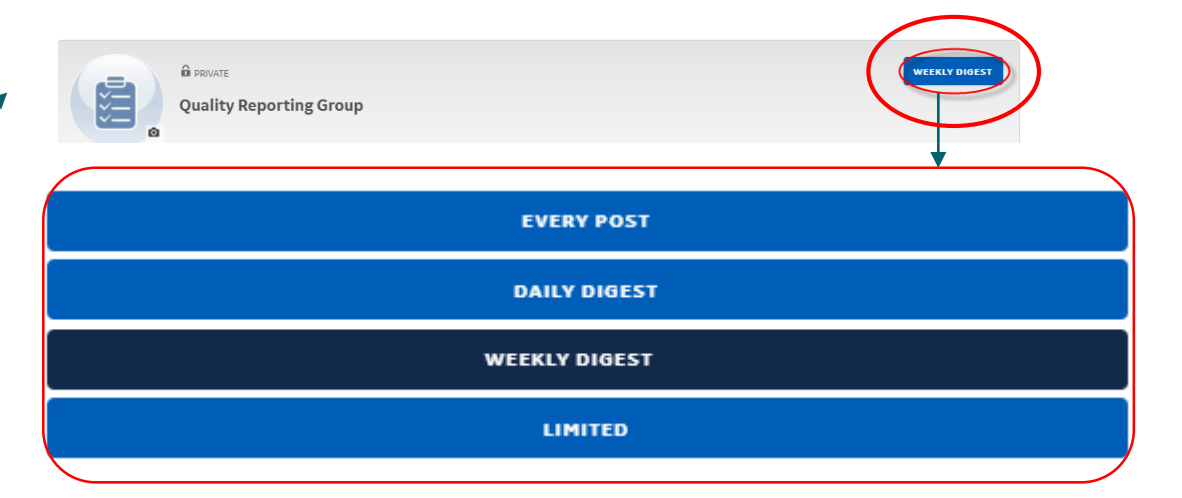

#### **Recent Content**

New 2018 ACI Software Requirement Documentat

Mar 30, 2018, Group: Quality Reporting Group

## **Quality Payment Program (QPP) Support**

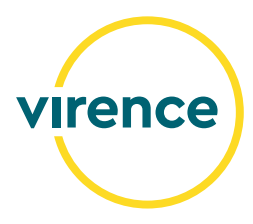

Support: 866-288-8292 QPP Website: [QPP Website](https://qpp.cms.gov/)

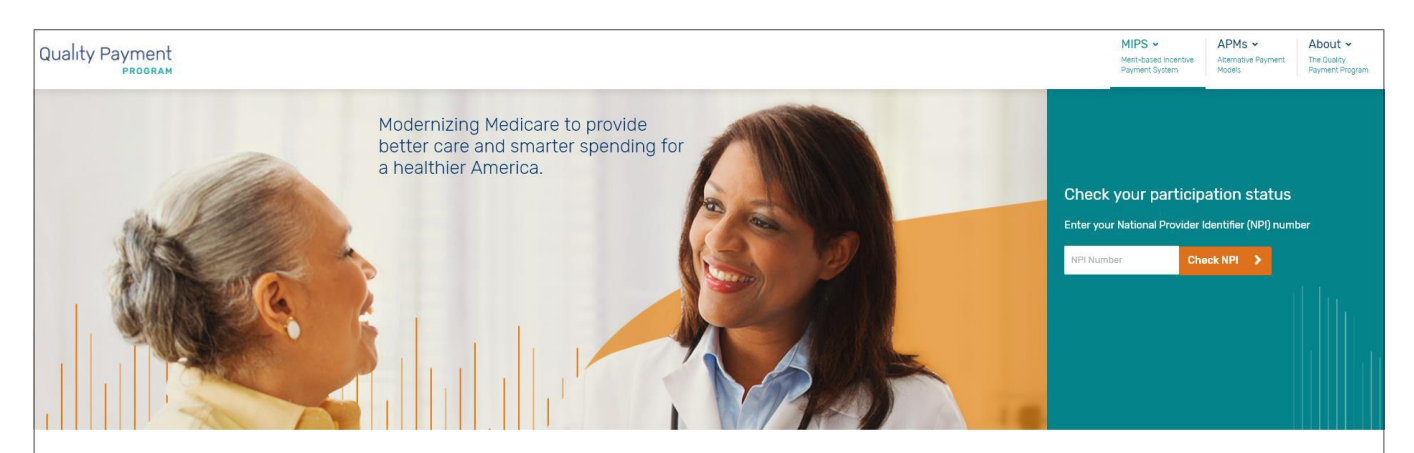

#### What's the Quality Payment Program?

The Quality Payment Program improves Medicare by helping you focus on care quality and the one thing that matters most - making patients healthier.

The Medicare Access and CHIP Reauthorization Act of 2015 (MACRA) ended the Sustainable Growth Rate formula, which threatened clinicians participating in Medicare with potential payment cliffs for 13 years. If you participate in Medicare Part B, you are part of the dedicated team of clinicians who serve more than 55 million of the country's most vulnerable Americans, and the Quality Payment Program will provide new tools and resources to help you give your patients the best possible care. You can choose how you want to participate based on your practice size, specialty, location, or patient population.

# **Thank You!**

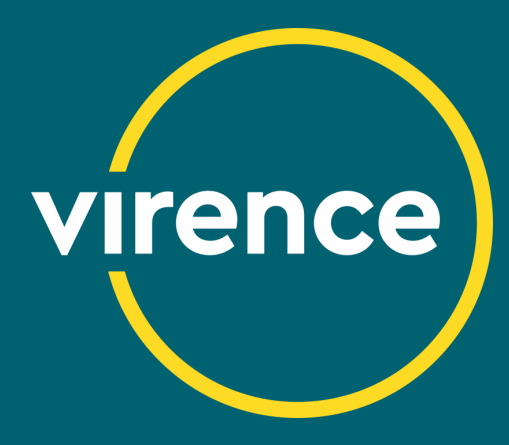